## **1. Wpisz adres: portal.office.com**

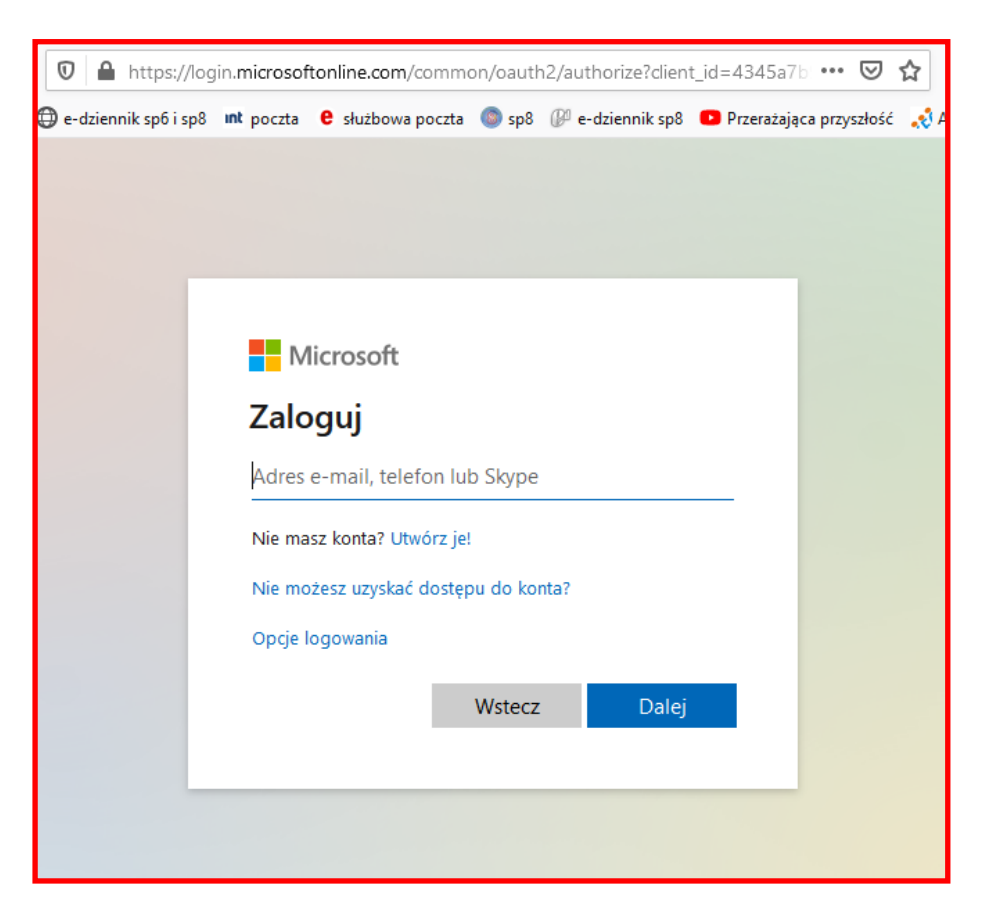

**2. Wprowadź login, np.: imie.nazwisko@sp6sanok.onmicrosoft.com i kliknij przycisk DALEJ**

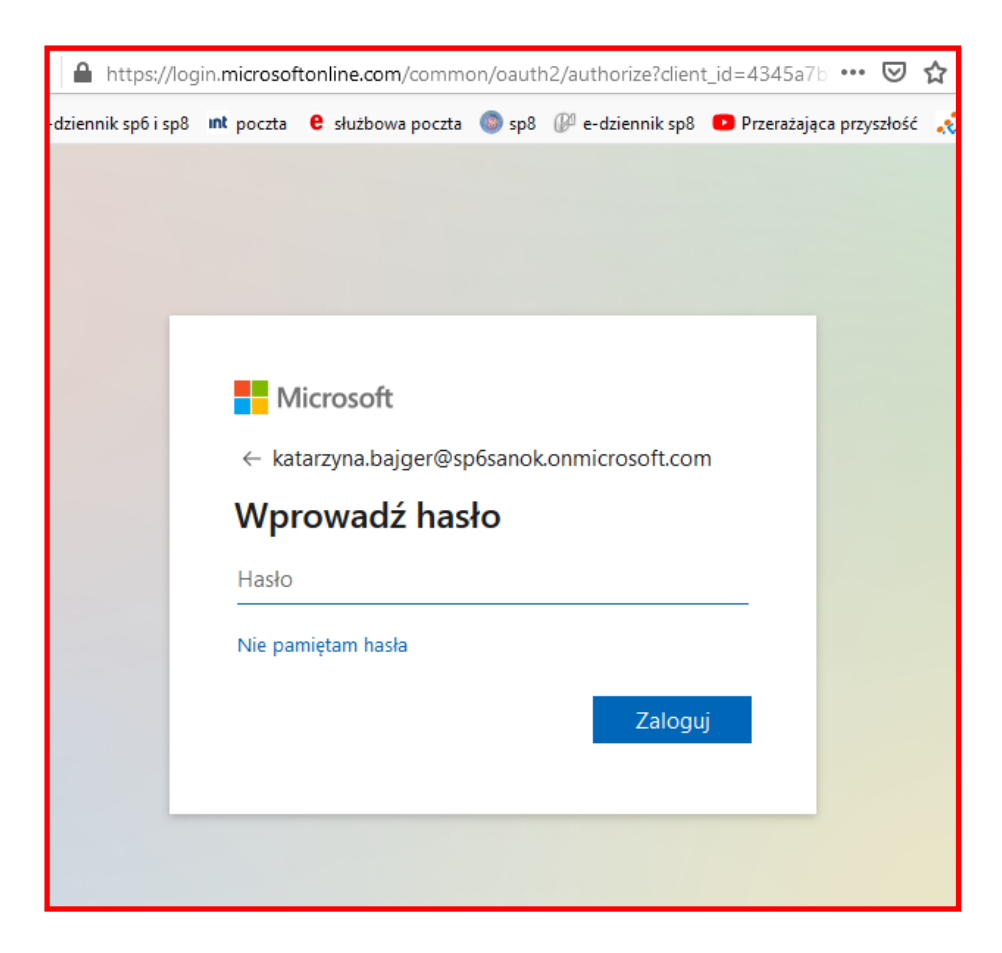

**3. Przy pierwszym logowaniu zostaniesz poproszony o zmianę hasła. Wprowadź swoją propozycję – minimum 8 znaków, wielki8e i małe litery, cyfry, znaki specjalne, aby hasło było i kliknij przycisk ZALOGUJ**

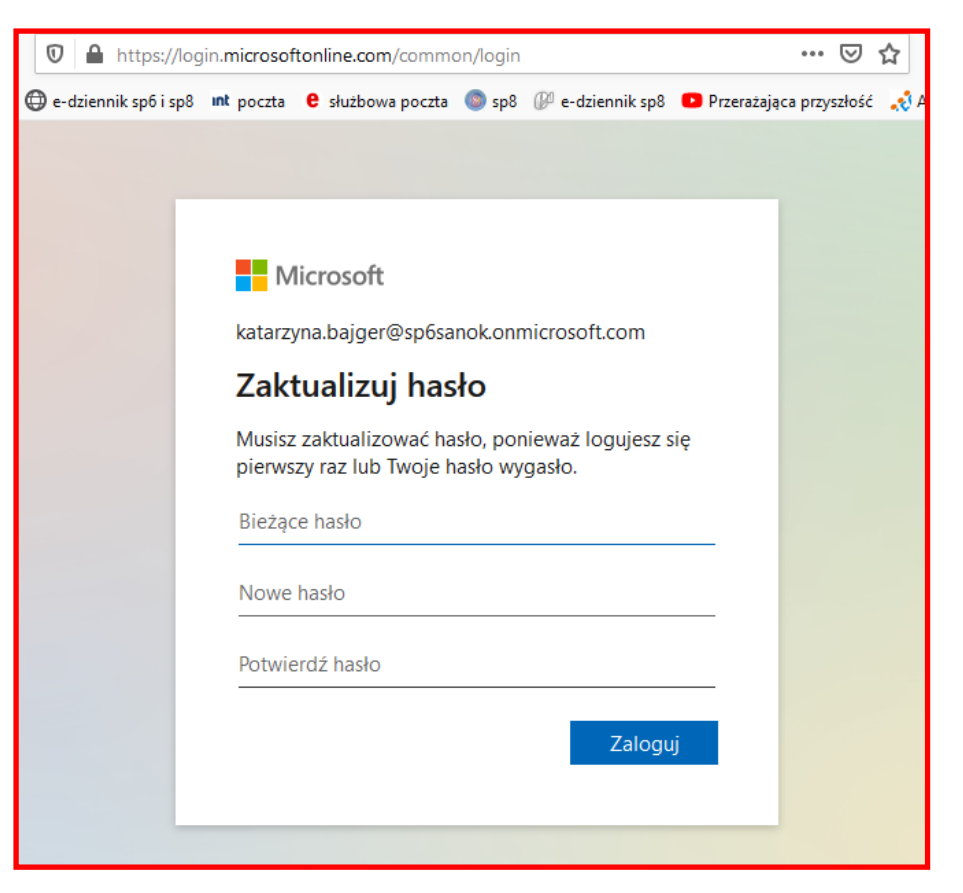

**4. Przy pierwszym logowaniu pojawi się zestaw okienek zawierających wprowadzenie do usługi. Nie tracimy na nie czasu i klikamy w KRZYŻYK zamykając je.**

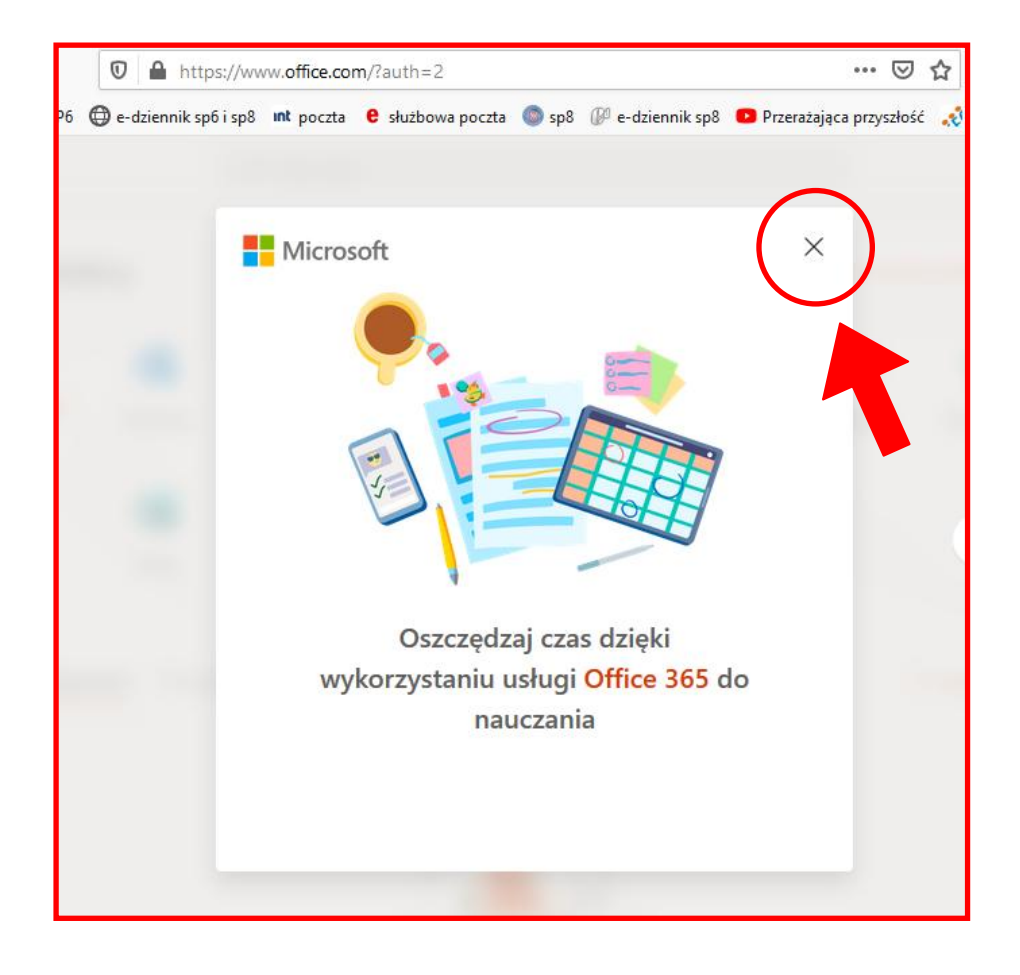

- **5. Mamy dostęp do usług OOFICE 365 tj.:**
	- **a. edytor tekstu MsWord**
	- **b. arkusz kalkulacyjny MsExcel**
	- **c. program prezentacji MsPowerPoint**
	- **d. program do tworzenie testów FORMS**
	- **e. dostęp do tzw. "chmury", w której możemy tworzyd foldery i umieszczad materiały dla uczniów OneDrive – ta usługa jest powiązana z dziennikiem elektronicznym firmy VULCAN – można zamieszczad załączniki i przesyład wiadomości z dziennika zawierające, materiały tu zamieszczane.**
	- **f. BARDZO WAŻNA USŁUGA dla nauki zdalnej – TEAMS**

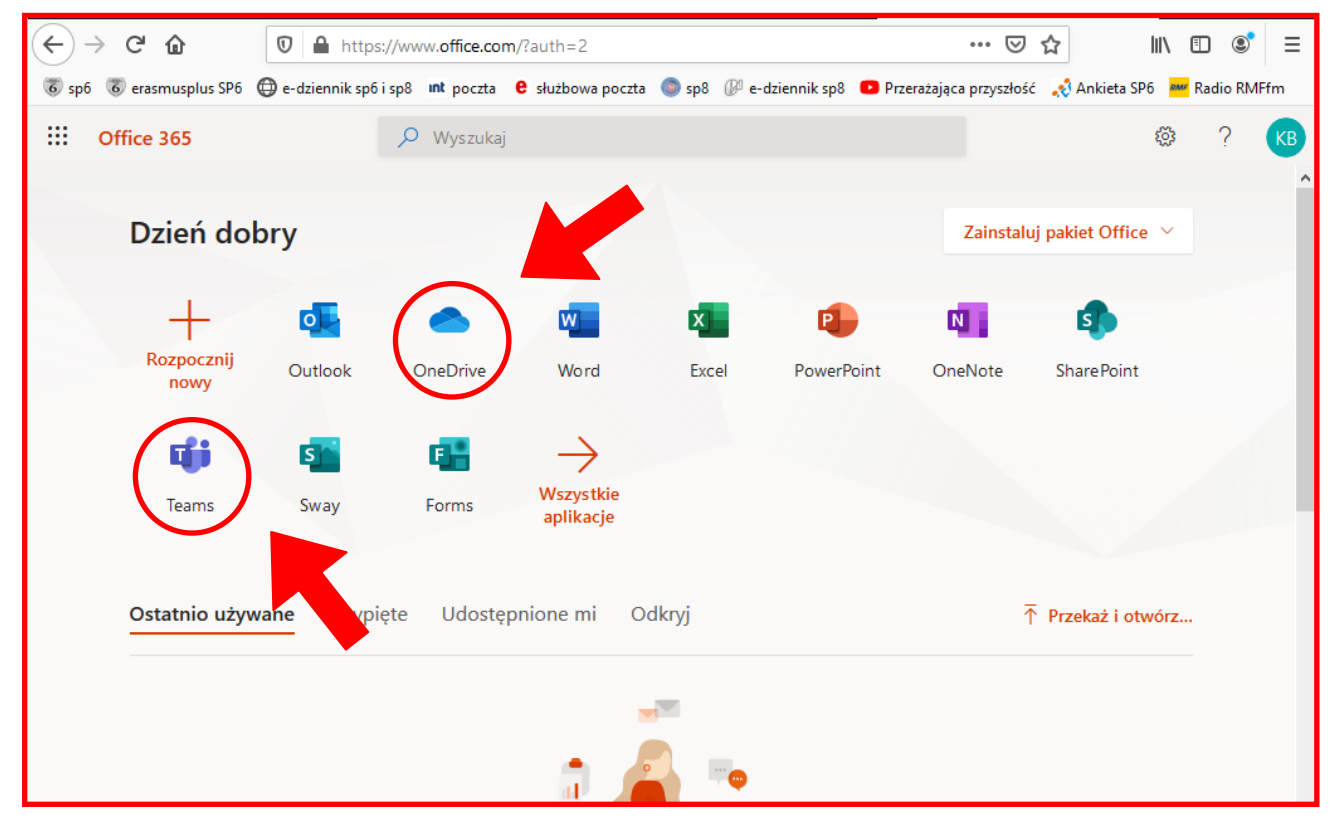

6. Aby WYLOGOWAĆ SIĘ z usługi wystarczy kliknąć po prawej u góry w ikonę z naszymi inicjałami.

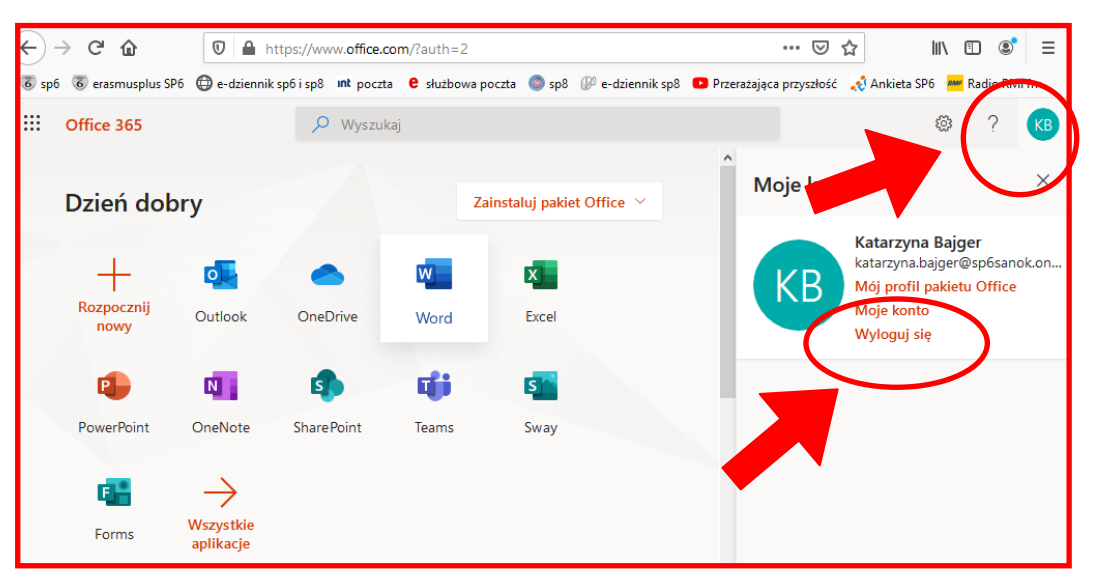

## **WKRÓTCE INSTRUKCJA DO OneDrive i Teams**

Opracował: **Wacław Bojarski** (kom. 608491752) nauczyciel informatyki w SP6 i SP8 Sanok